# **Guide Pass Privilèges**

## **Rendez-vous sur : [www.pass-privileges.fr](http://www.pass-privileges.fr/)**

# **Création d'un compte Pass Privilèges**

Une fois sur le portail, cliquez sur « Pass Billetterie »

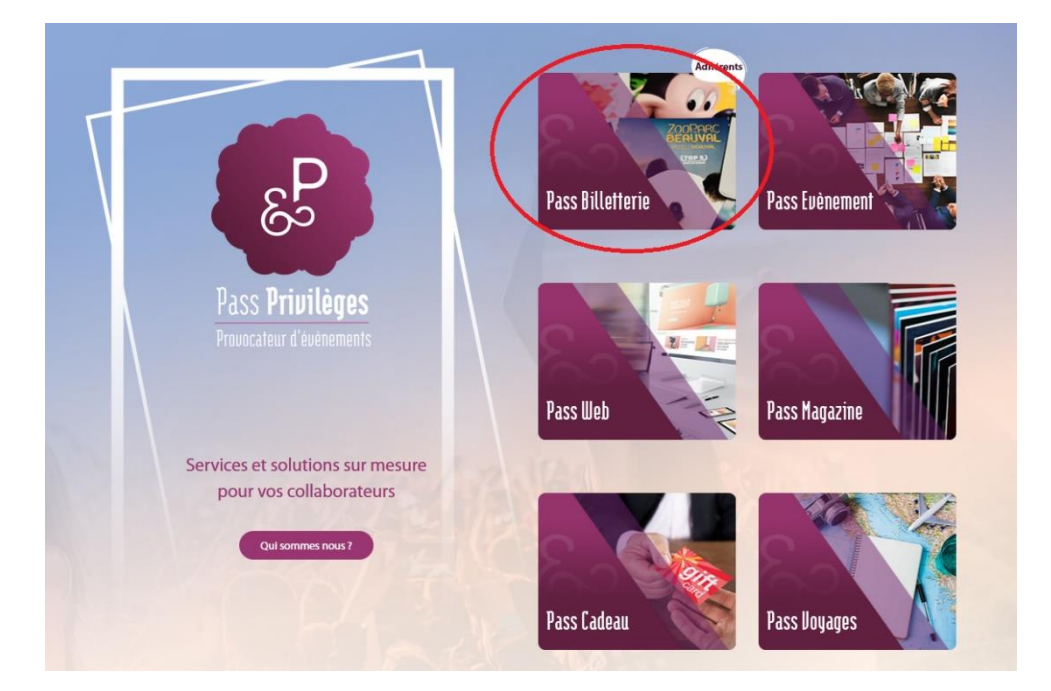

Une fois sur le Pass Billetterie, cliquez sur « Se connecter » en haut à droite

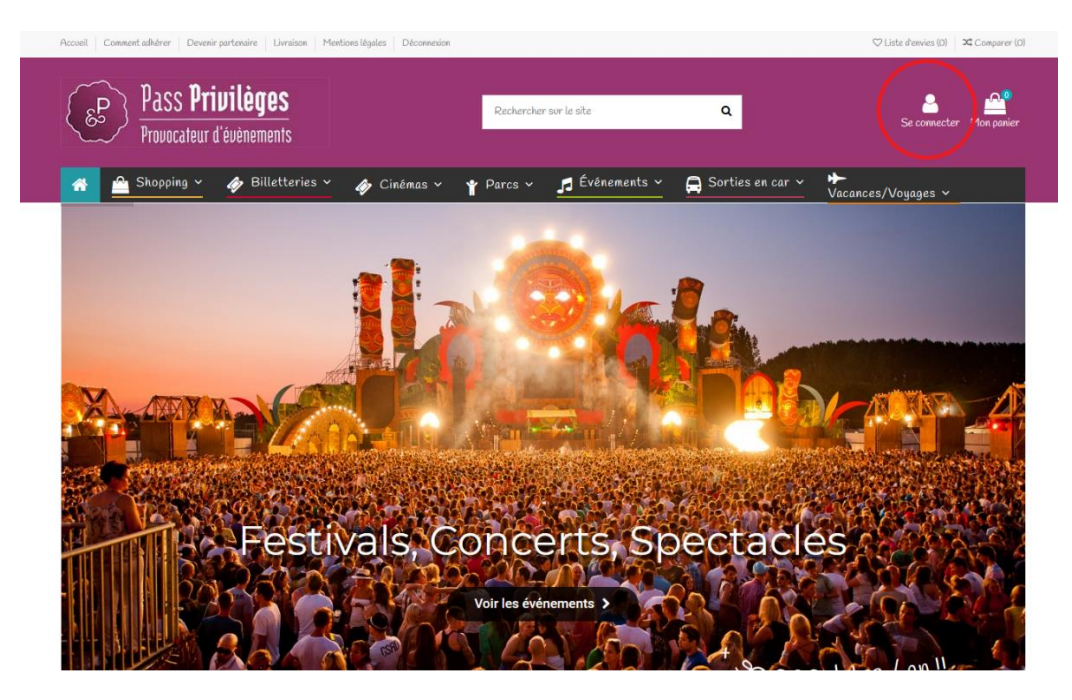

Nouveaux produits

# Vous arrivez sur la page d'identification.

Pour créer un compte, cliquer sur « Pas de compte ? Créez-en-un »

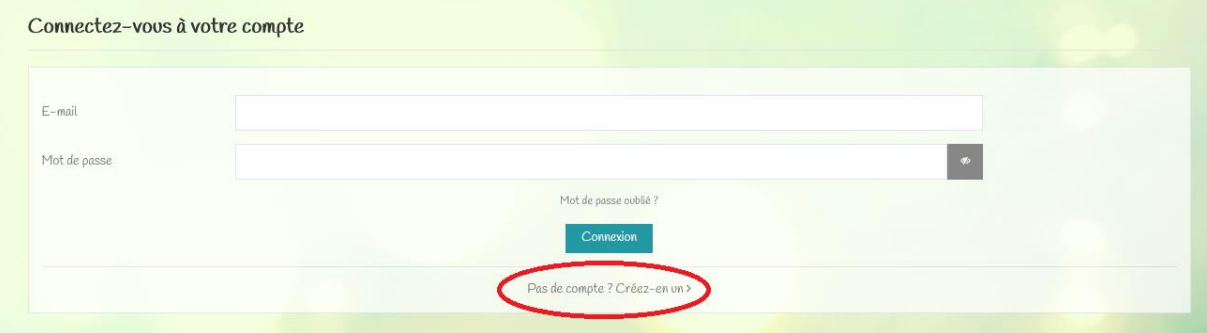

#### Renseignez les **informations fournies par votre CSE**

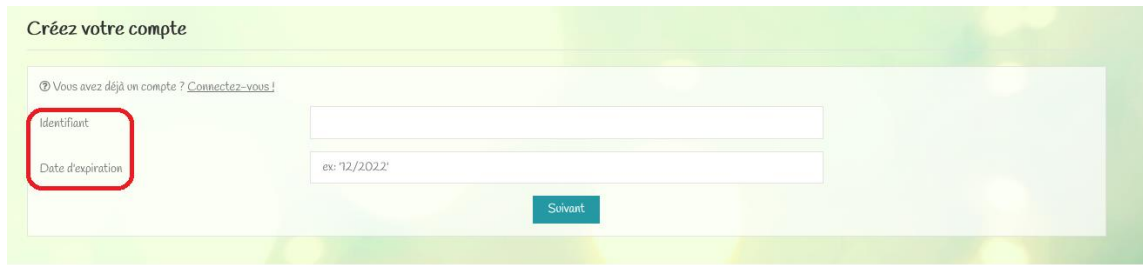

#### Merci de remplir tous les champs ci-dessous :

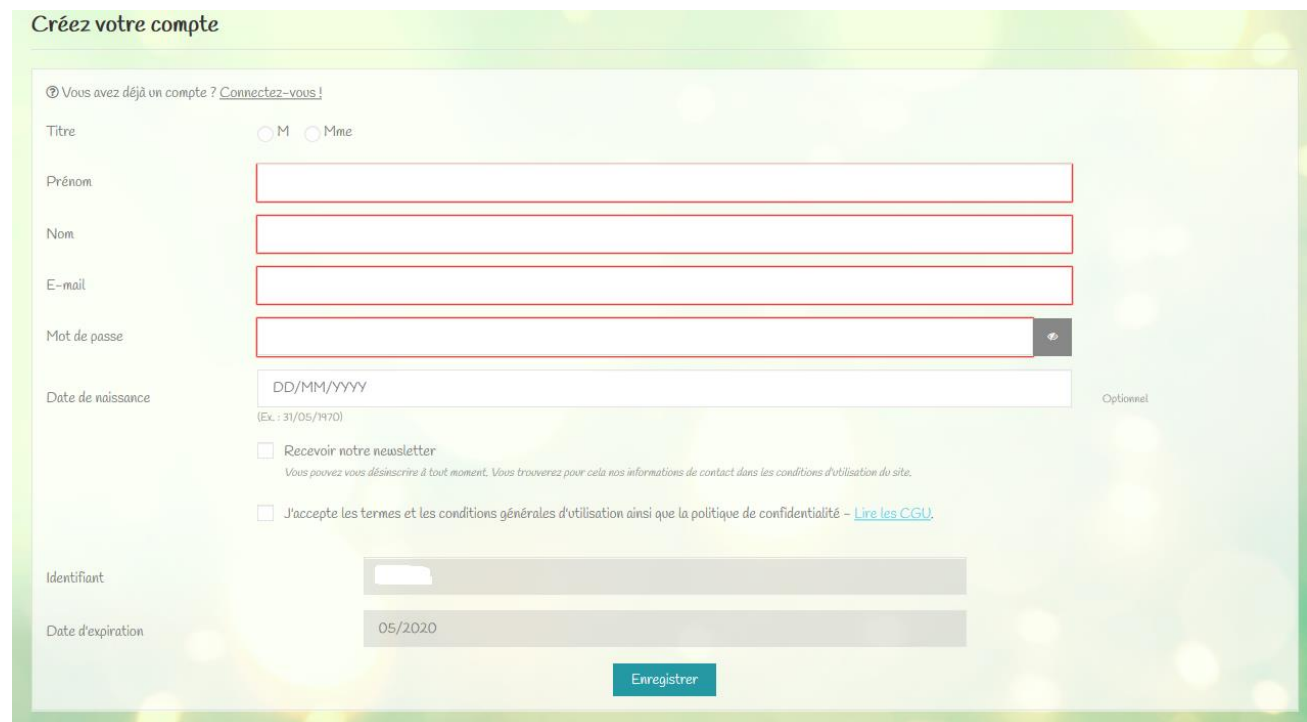

Puis cliquer sur « Enregistrer ».

Votre compte est créé : vous pouvez désormais passer commande.

# **Connexion à son compte Pass Privilèges**

Une fois sur le portail, cliquez soit :

#### 1. Sur « Pass Billetterie »

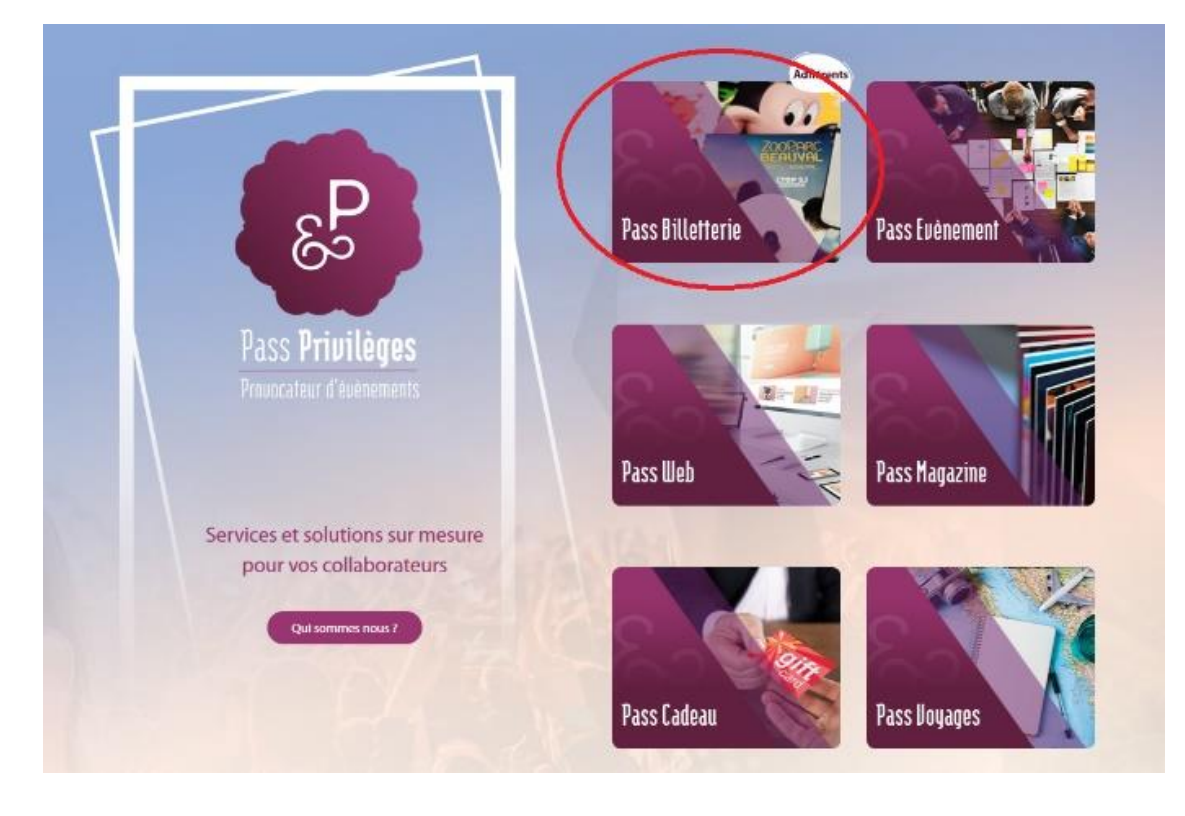

## Puis sur « Se connecter » en haut à droite

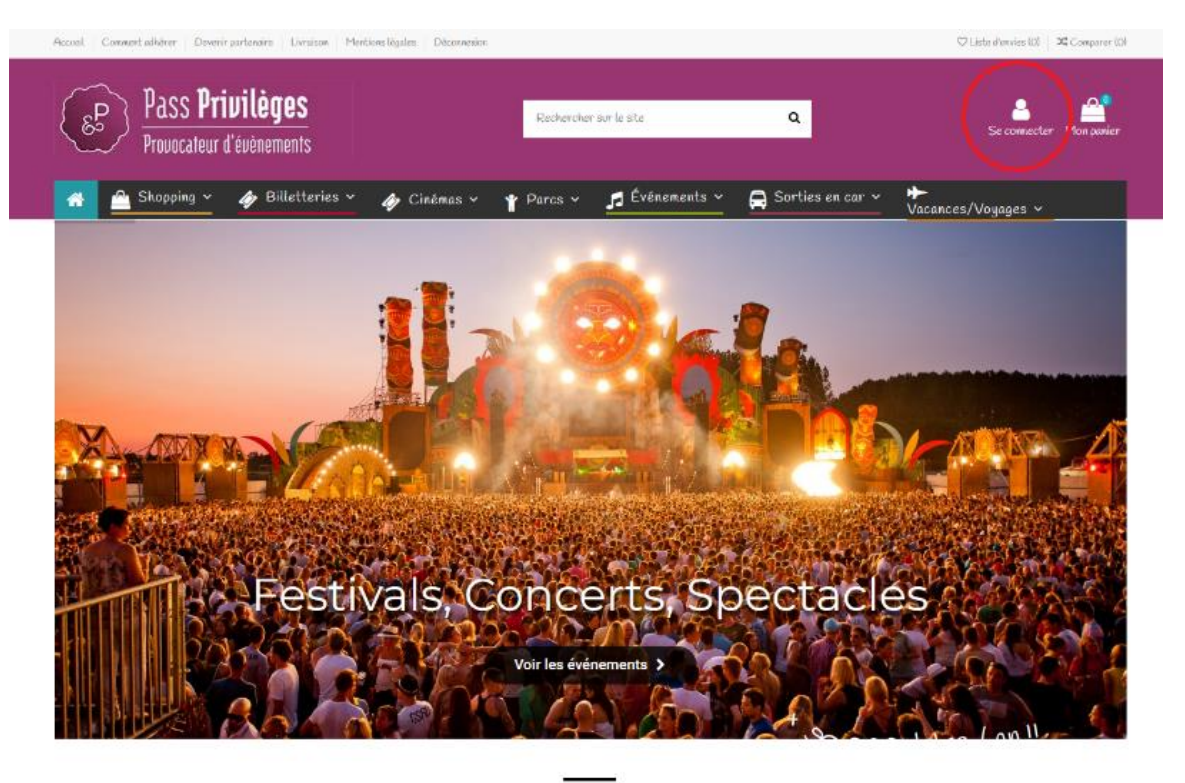

## 2. Ou directement sur la pastille « Adhérent »

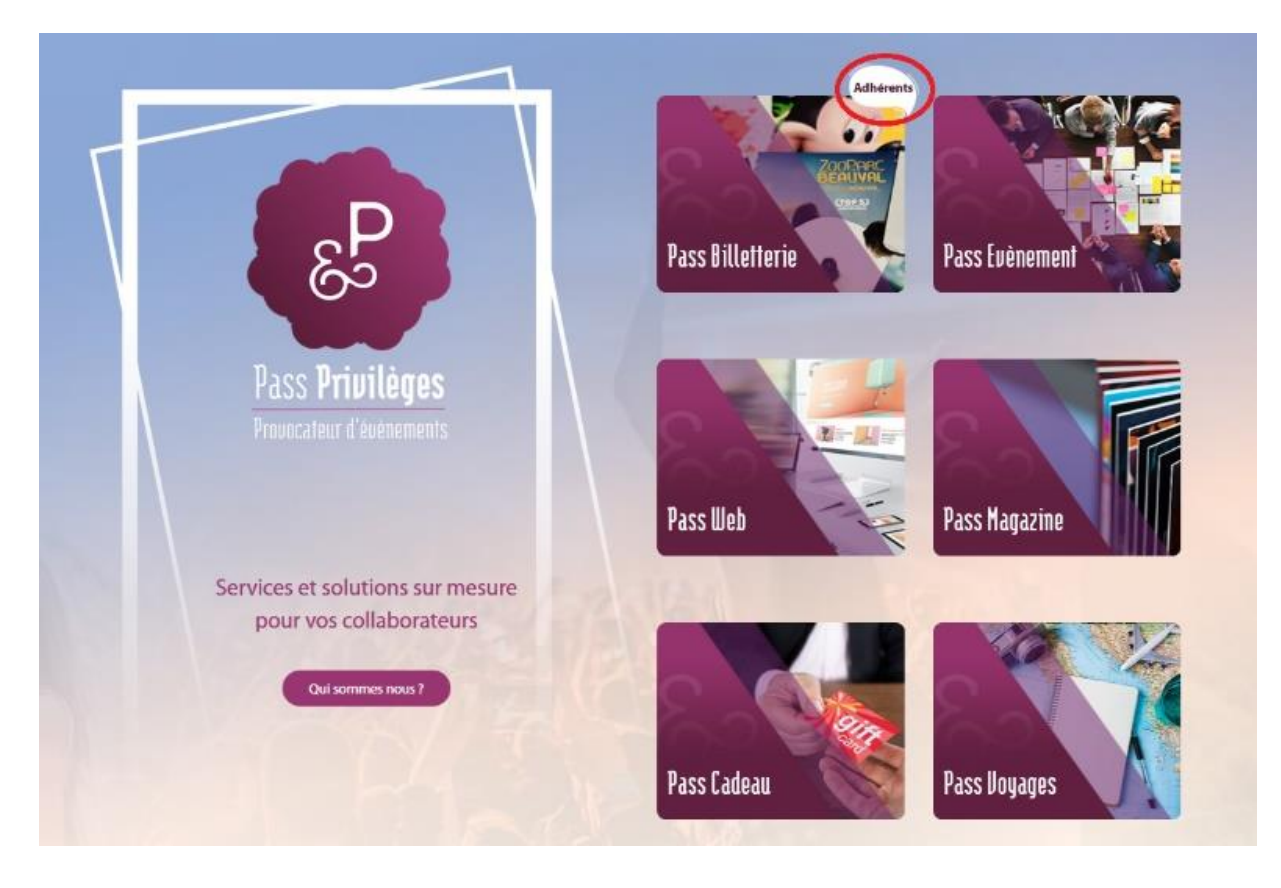

Vous arriverez sur la page de connexion :

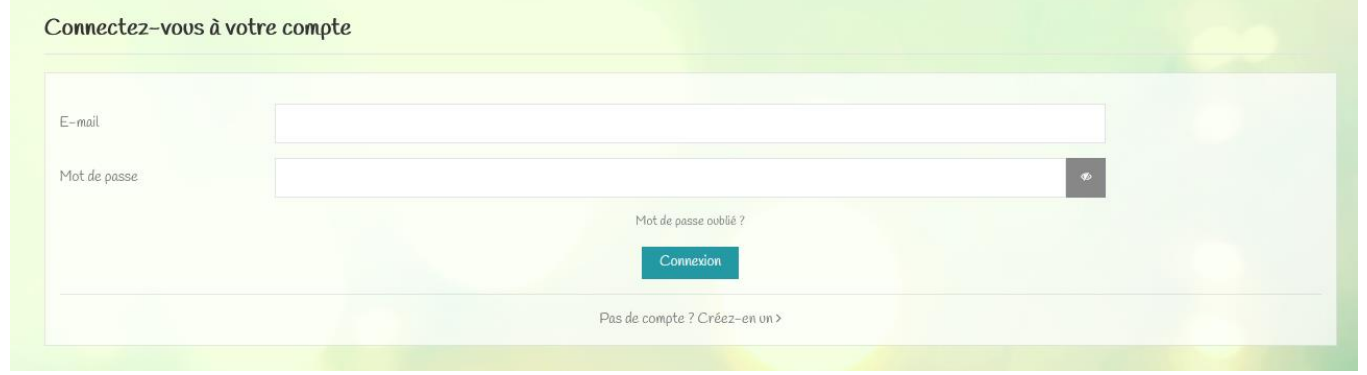

Si vous possédez déjà un compte Pass Privilèges, renseignez vos **informations personnelles.** 

Autrement, référez-vous à la section « Création d'un compte Pass Privilèges »